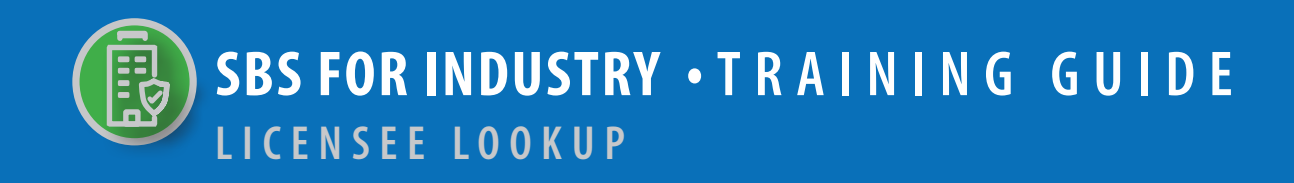

# **TABLE OF CONTENTS**

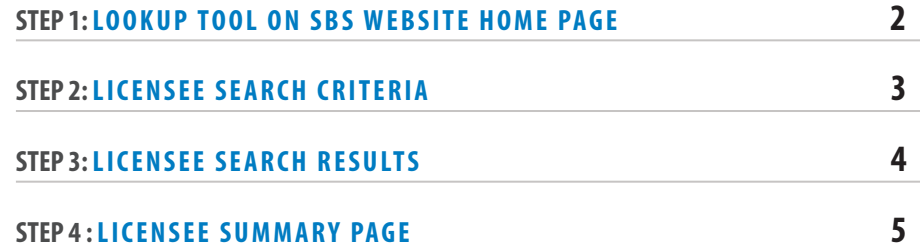

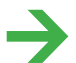

**NEED HELP? CONTACT THE NAIC SERVICE DESK • SBSHELP@NAIC.ORG • 816-783-8990** 

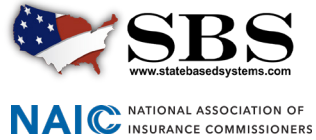

The **Lookup** tool provides real-time, direct access to non-confidential license information such as NPN, license number, license status, expiration date, license type, line of authority, business phone number and more.

#### **STEP 1: LOOKUP TOOL ON SBS WEBSITE HOME PAGE**

Go to www.statebasedsystems.com. There are three ways to navigate to the Lookup tool.

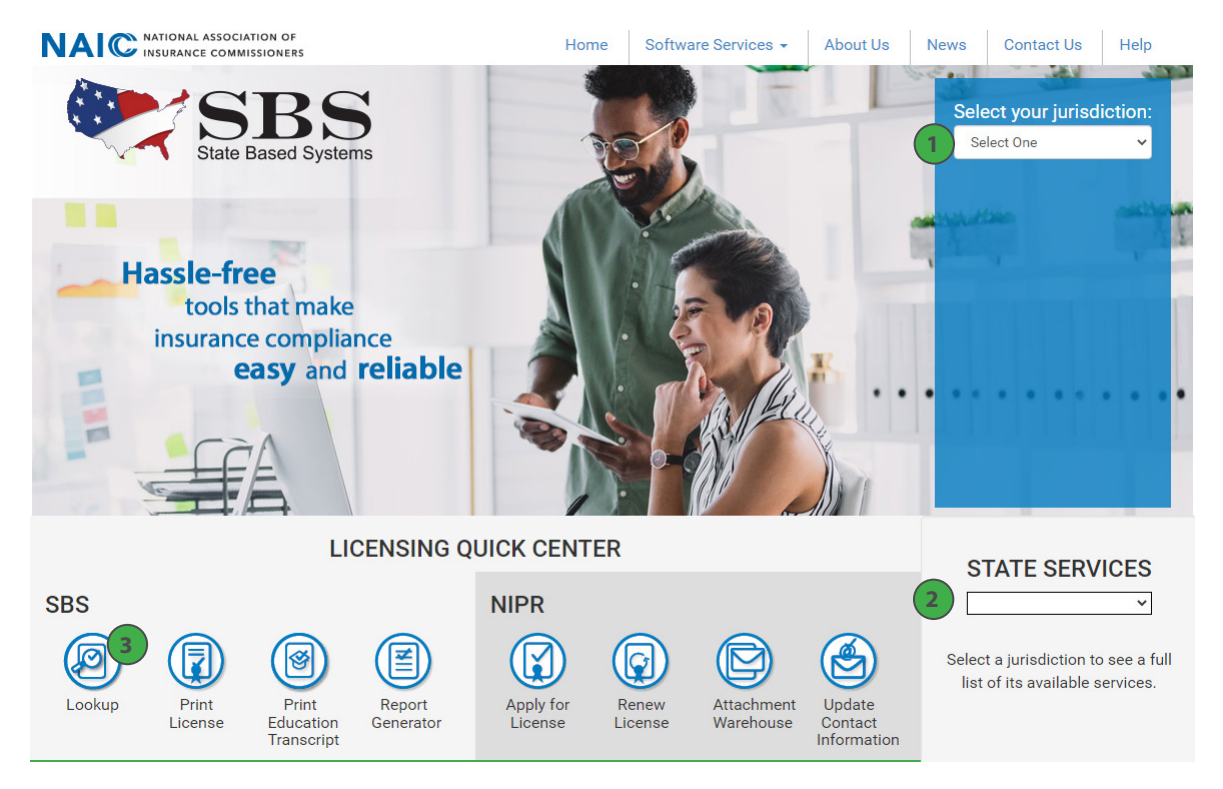

**1. Select Your Jurisdiction:** In the top right, select your jurisdiction. From the options that appear select 'Lookup.'

**NEED HELP? CONTACT THE SBS HELP DESK • SBSHELP@NAIC.ORG • 816-783-8990**

**2. State Services Launch Page:** In the bottom right hand corner of the screen, select a jurisdiction from the 'State Services' drop down. Select 'Lookup' or 'Licensee Lookup,' depending on what is available on the State Launch Page.

**3. Lookup Direct Link:** Select 'Lookup' from the home page.

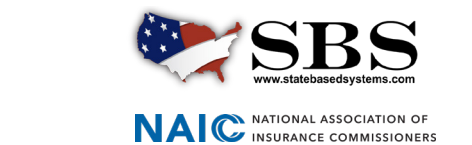

### **STEP 2: LICENSEE SEARCH CRITERIA**

Enter search criteria using the following guidelines:

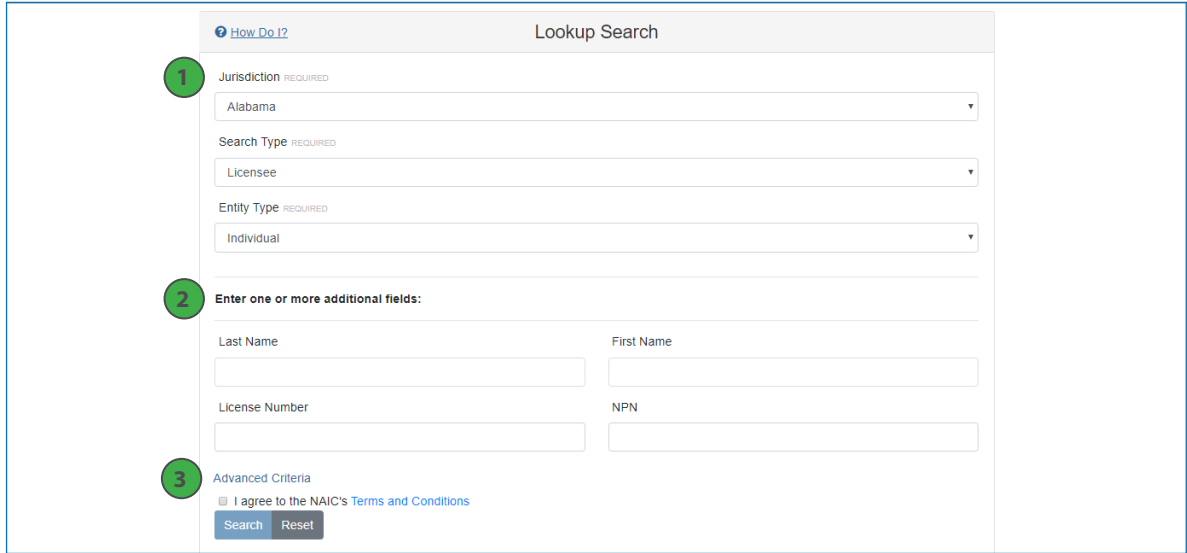

**1. Required Search Criteria:** Select the jurisdiction of the licensee you want to look up, select 'Licensee' from the 'Search Type' drop down and select either 'Individual' or 'Business Entity' from the 'Entity Type' drop down. These fields are required.

**2. Additional Criteria Options:** It is recommended to enter at least one more field after the three required. Failure to narrow your criteria will likely result in a constant loading icon, as the system is attempting to retrieve too many records.

**3. Advanced Criteria:** Click on the 'Advanced Criteria' link for the following additional criteria options which include: License Type, Resident License, Line of Authority, Business City, Business State/Province, Business Zipcode, DBA Last Name and Mailing County.

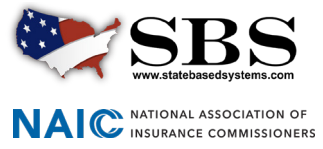

## **STEP 3: LICENSEE SEARCH RESULTS**

View and modify search results. For more information a licensee, click the licensee name link to navigate to the Licensee Summary Page.

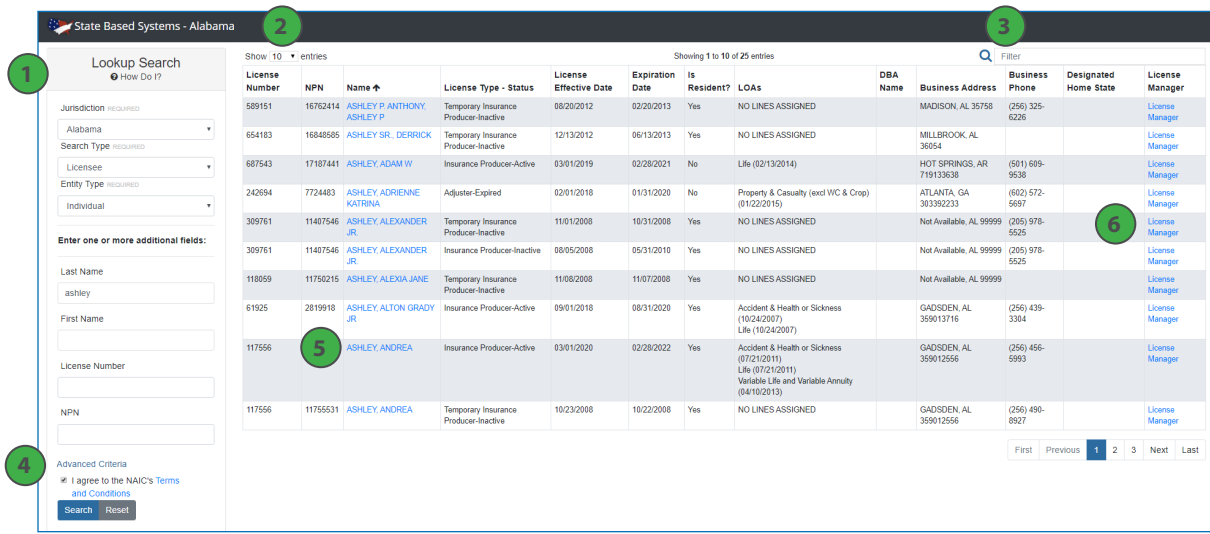

**1. Side Navigation Search Criteria:** Your selected search criteria stays in tact. Change your results as desired updating criteria on this screen without having to navigate back to the previous screen.

**2. Show # Entries:** Display results in groups of 10, 25, 50 or 100.

**3. Filter:** Search the entire result set for a specific string of text to narrow your results more quickly.

**4. Advanced Criteria:** Click on the 'Advanced Criteria' link for the following additional criteria options: License Type, Resident License, Line of Authority, Business City, Business State/Province, Business Zipcode, DBA Last Name and Mailing County.

**5. Licensee Name Link:** Click on the licensee name to navigate to the Licensee Summary Page for more information about the selected licensee.

**6. License Manager Link:** The 'License Manager' link navigates your to the License Manager tool and pre-populates the selected licensee's information for you. Simply enter the licensee's last four digits of the SSN to access a summary page with more detailed information and the ability to view and print the licensee's education transcript and PDF license.

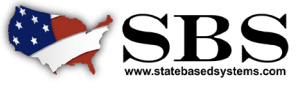

**SBSHELP@NAIC.ORG • 816-783-8990**

NAI C NATIONAL ASSOCIATION OF

## **STEP 4: LICENSEE SUMMARY PAGE**

The information available in the sections of the Licensee Summary Page will vary based on the type of information the jurisdiction tracks. Use the 'License Type' drop down to toggle between different licenses for the selected licensee, if applicable. For example, you will see "No results found." in the Business Entity Affiliations section for jurisdictions that do not require business entity affiliations.

For full business address, access to the education transcript, license printing and the ability to update a business email address for the selected licensee use the License Manager tool.

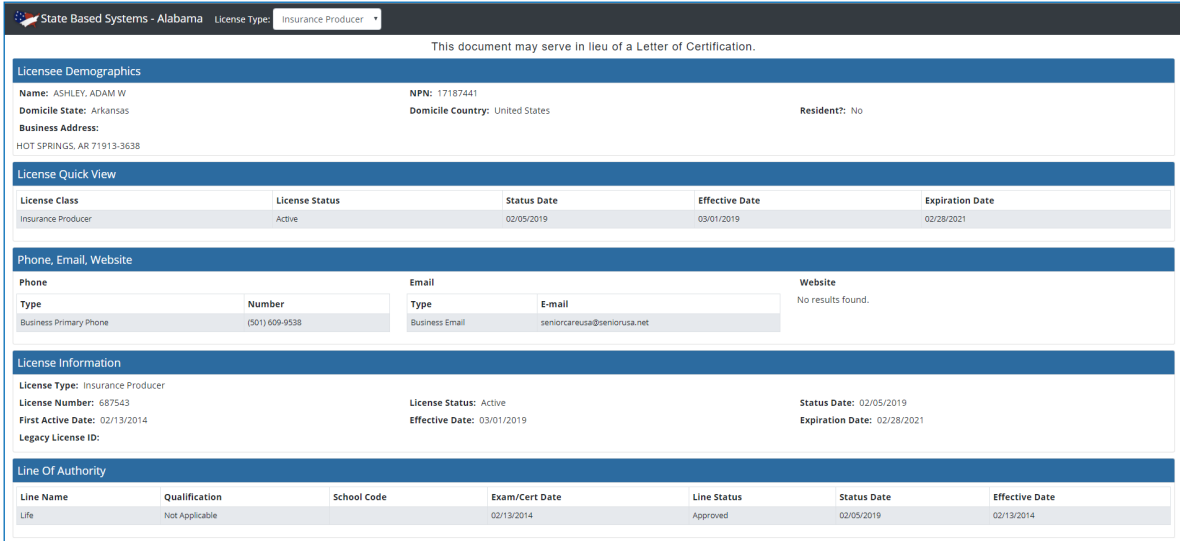

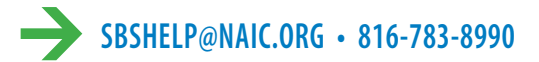

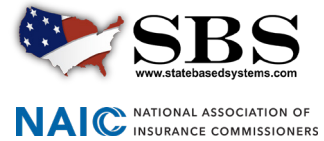